### **SCREEN SHARING IN ZOOM**

**NUIT AV & Digital Media Services** 

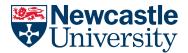

### Who can share their screen?

By default, screen sharing within Zoom is set to "Host only", meaning that **only the meeting host** can share content; this setting provides increased security and privacy within meetings. You can however change this setting, either within your personal Zoom profile, or in-meeting if you wish.

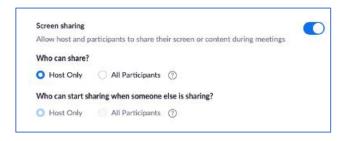

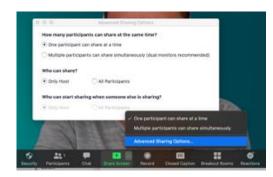

# How to share your screen

Once in a meeting, click the green 'Share screen' button in the bottom menu.

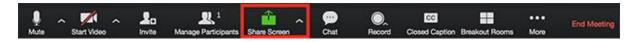

You will be presented with a pop-up window with options showing what you can share - you can choose your whole desktop or specific apps. **Please note** that viewers will be able to see everything if you choose desktop mode, so make sure you have **nothing sensitive** visible.

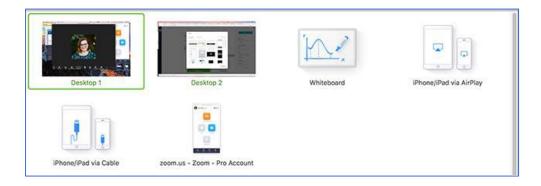

-\\

Tip: if you plan to share audio or video check the 'Share computer sound' or 'Optimise for full-screen video clip' boxes prior to sharing

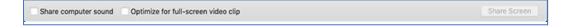

## How to switch apps whilst screen sharing

Once sharing, to switch to a different window or application, click 'New Share' at the top of the screen (note that the menu moves to the top) and you will see a similar pop up window to select what you would like to share next

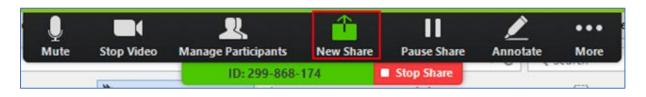

### SCREEN SHARING IN ZOOM

**NUIT AV & Digital Media Services** 

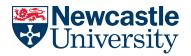

# Additional screen sharing features and functionality

#### **ANNOTATION**

Hosts (and participants if enabled) can annotate on a shared screen or a whiteboard if encouraged to by the host by clicking 'Annotate' from the menu bar whilst screen sharing is taking place

#### REQUEST REMOTE CONTROL

If enabled, a participant can request to take remote control of a host's screen via the 'Request remote control' function from the menu bar whilst screen sharing is taking place

#### ADVANCED POWERPOINT SHARING FUNCTIONALITY

If you want to share your PowerPoint but still be able to access other Zoom features like chat and participants - and you can do this by setting the slides up in a smaller window and only share that. To do this you need to configure PowerPoint to display in an individual window as follows:

- In PowerPoint click the Slide Show tab > Set Up Slide Show.
- Under Show type, select Browsed by an individual (window), then click OK.
- Begin your slideshow and select that window to from the screen sharing pop-up in Zoom.

| Set U | Show                                     |
|-------|------------------------------------------|
| Show  | v type                                   |
| 0     | Presented by a speaker (full screen)     |
| •     | Browsed by an individual (window)        |
| 0     | Browsed at a <u>k</u> iosk (full screen) |

### **FULL SCREEN MODE**

By default, Zoom will automatically switch to **Full Screen** to optimise the shared screen view. This can occasionally make your Zoom window appear cluttered if you have chat and/or participants windows open. By clicking **Exit Full Screen** (top right corner) or pressing **Esc** you should be able to rearrange to suit.

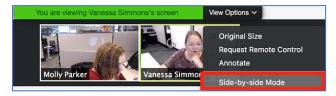

#### **SIDE-BY-SIDE MODE**

This feature enables you to see the shared screen alongside the video of participants in gallery/speaker view. You can also adjust the side of the shared screen / participants video windows to suit your viewing style. To enable side-by-side mode in an active meeting select 'view options' (when screen sharing is in progress) and then side-by-side view from the menu.

# **Customising your screen sharing experience**

You can change the default screen sharing settings for **all** your future meetings from within the **screen sharing options** in your **Zoom Profile** settings via the Zoom app

| 0 | General            | Enter full screen when a participant shares screen   |
|---|--------------------|------------------------------------------------------|
|   | Video              | Maximize Zoom window when a participant share screen |
|   | Audio              | Scale to fit shared content to Zoom window           |
|   |                    | Show Zoom windows during screen share                |
| Ŧ | Share Screen       | Enable the remote control of all applications        |
| 0 | Chat               | ✓ Side-by-side mode                                  |
|   | Virtual Background | Silence system notifications when sharing desktop    |